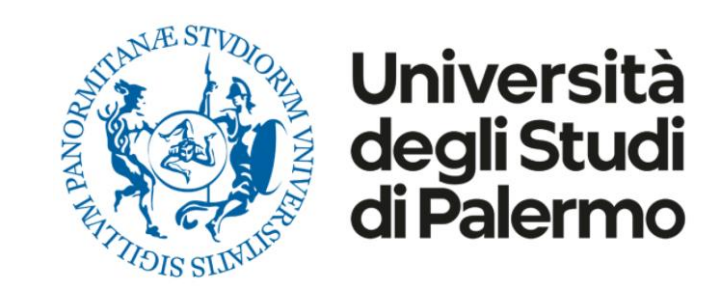

# **Voto on line con ELIGO**

# **Guida pratica**

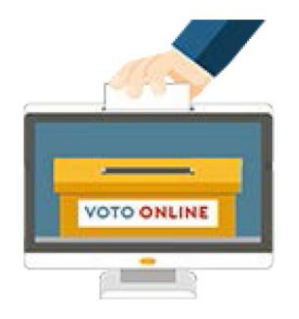

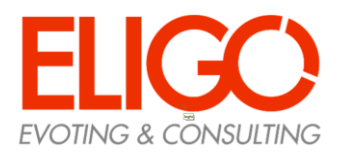

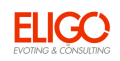

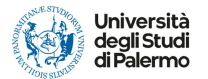

### Accedi al sito "www.unipa.it/elezioni" e clicca sul link associato alle elezioni per le quali hai diritto al voto.

### Ti verranno chieste le credenziali di Ateneo

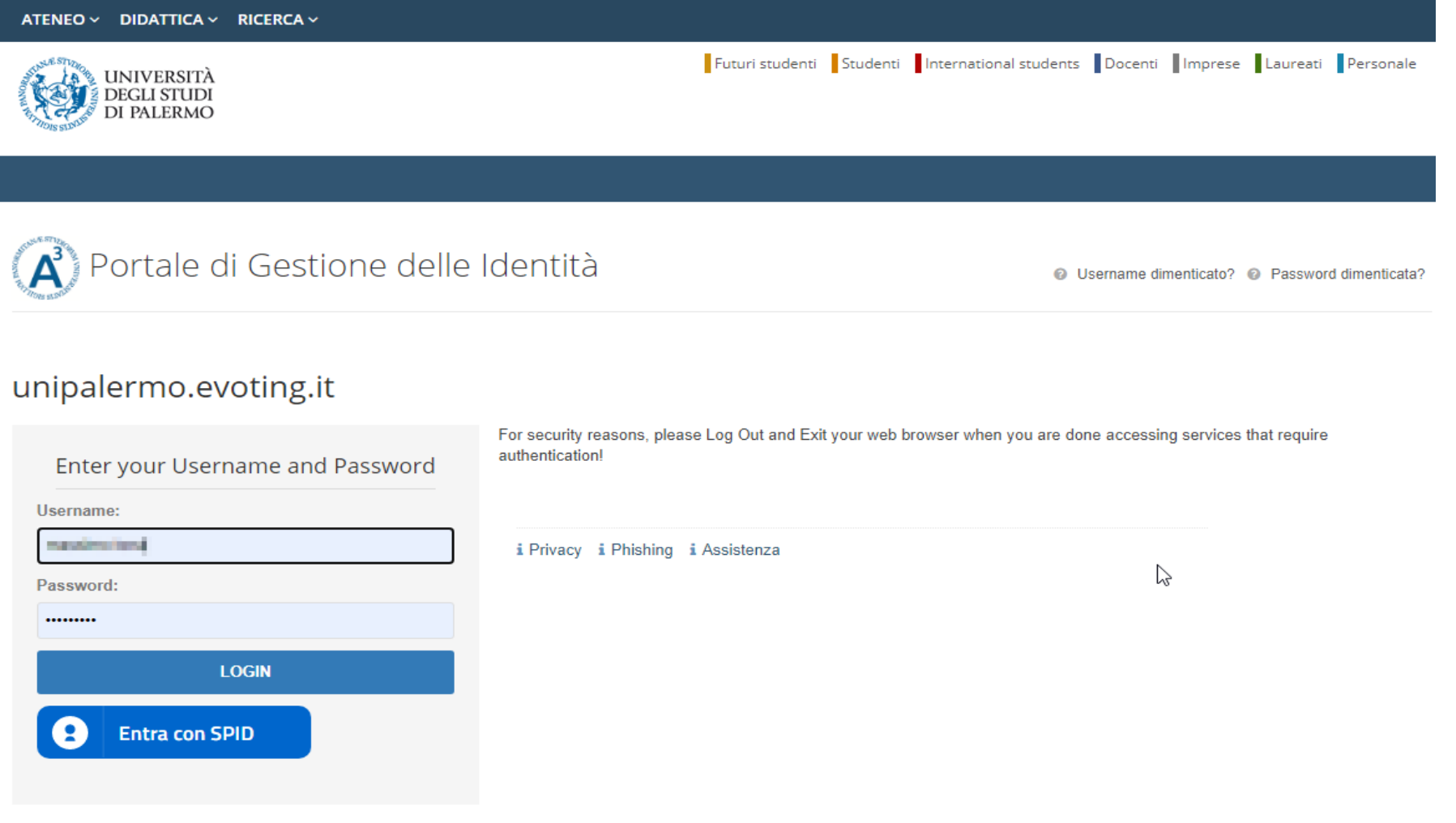

Cliccare su "LOGIN" per proseguire

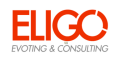

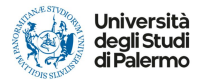

Potrebbe essere richiesta l'abilitazione del browser inerente ai cookie

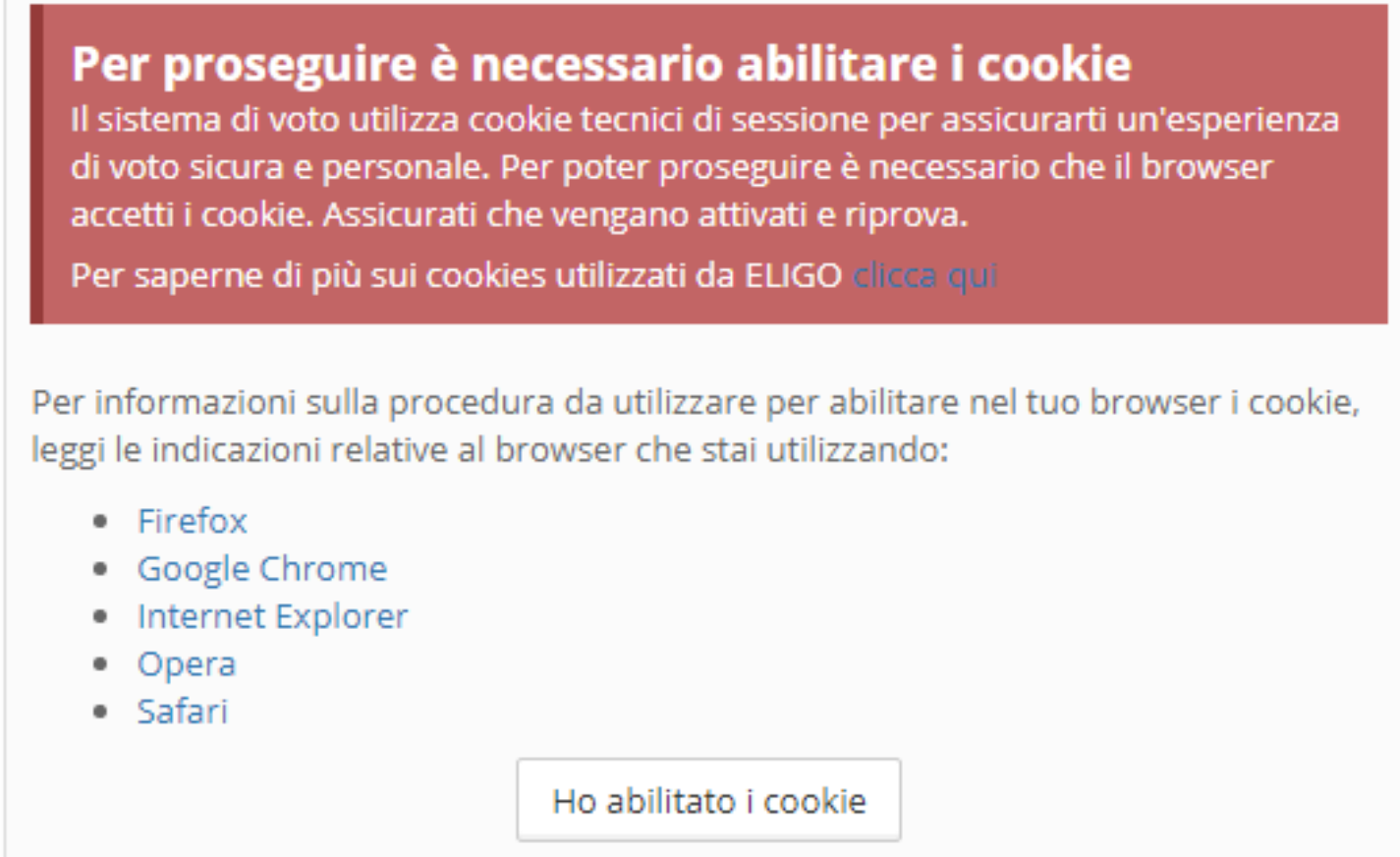

Dopo averli abilitati o nel caso in cui fossero già abilitati cliccare su "Ho abilitato i cookie"

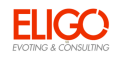

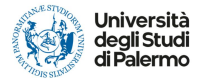

#### Nella pagina successiva sarà necessario cliccare su "Accedi"

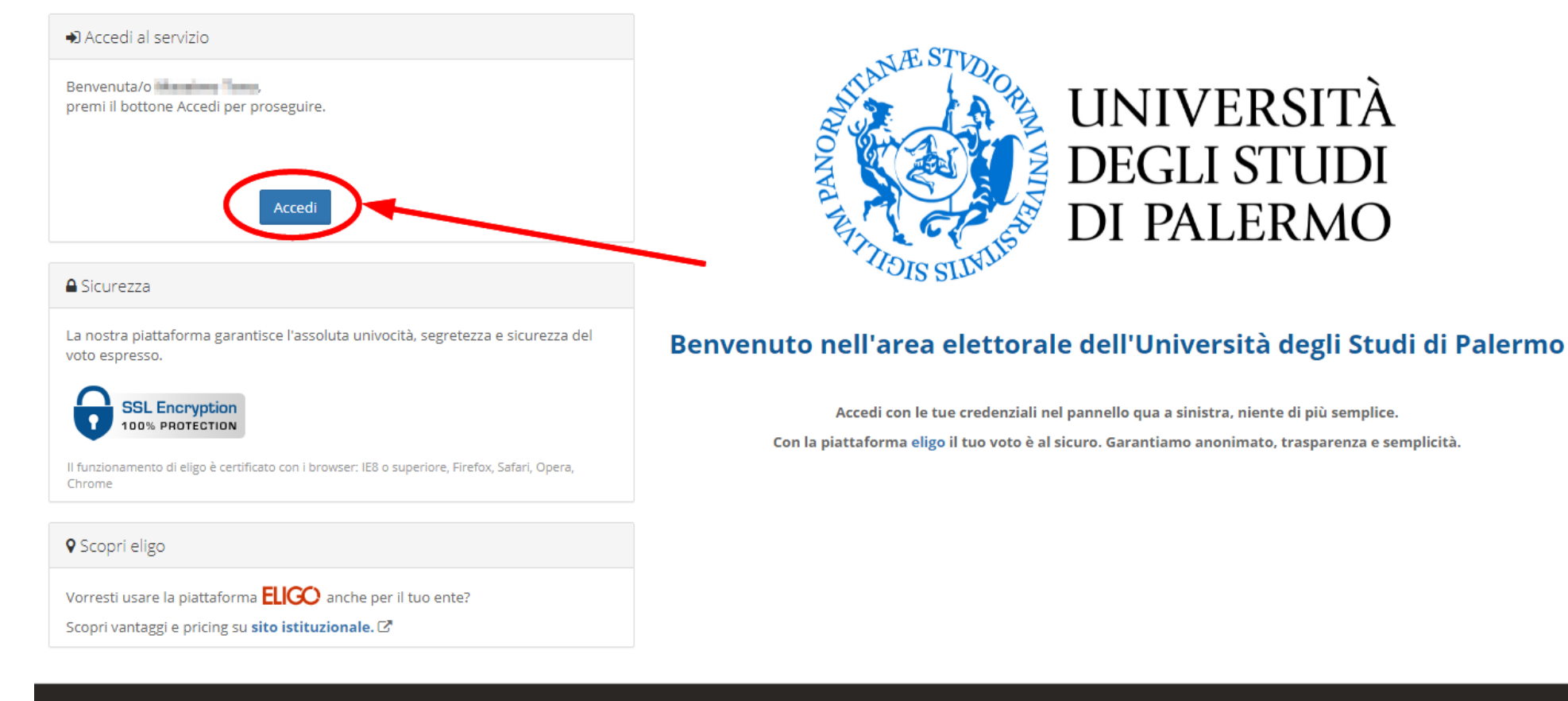

ELICC) ® è un marchio regis S.r.l. - Milano - www.evoting.it C' | v.5.4 rilasciata a Febbraio 2021 | Informativa Privacy | Cookie Policy

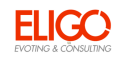

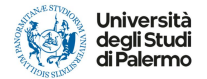

## Espressione del voto

Verrà visualizzata la scheda o le schede da votare.

Per esprimere il voto selezionare il candidato scelto per assegnare la/le preferenze.

Eventualmente, premere nuovamente per deselezionare il candidato e selezionarne un altro.

Infine, cliccare su "Conferma preferenze".

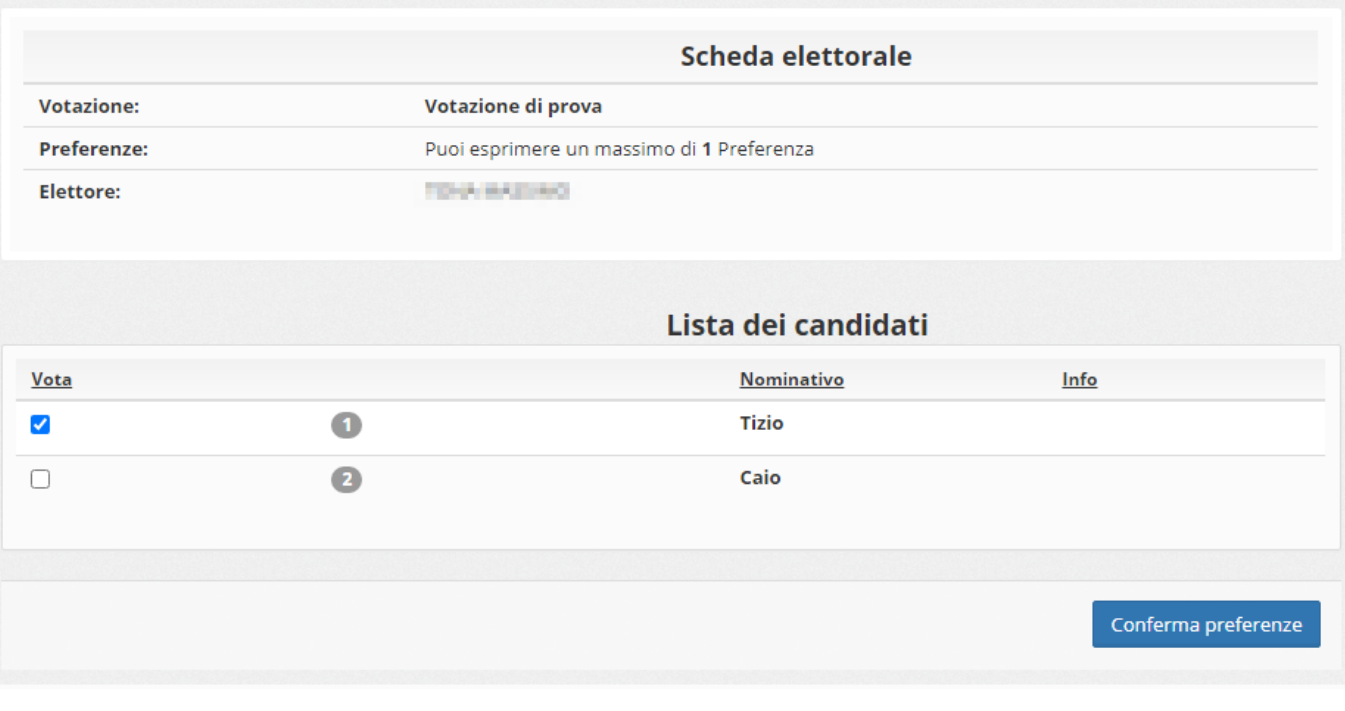

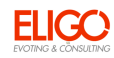

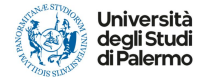

## Conferma il tuo voto

Una volta assegnato il voto, viene presentata la pagina di riepilogo del voto.

Il voto viene inserito nell'urna digitale, solo dopo questo passaggio.

Premendo su "Registra Preferenze" il voto viene registrato.

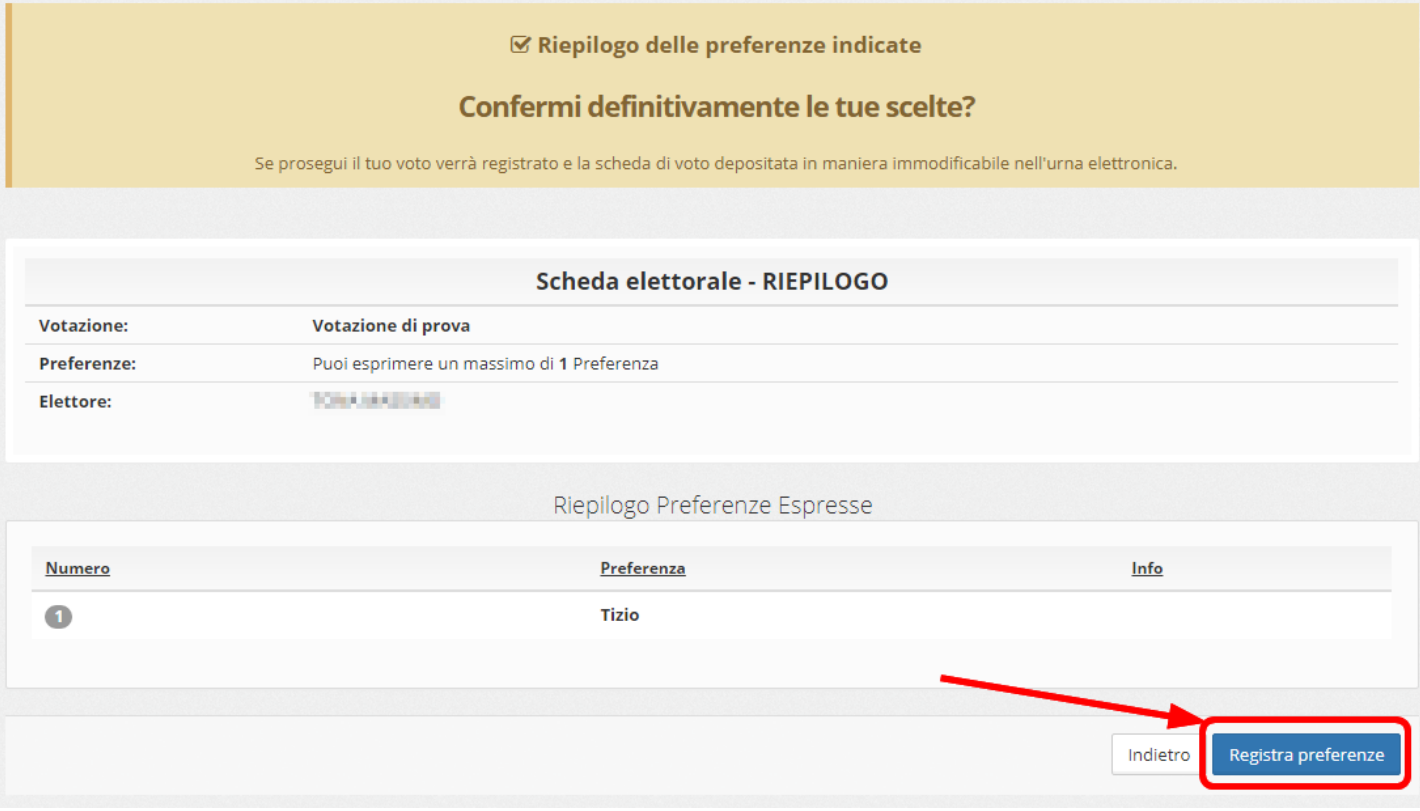

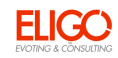

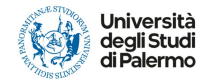

## Votazione conclusa

Una volta confermato il voto, comparirà il messaggio che il voto è stato registrato.

NON chiudere il browser o spegnere il PC

Cliccare su "Continua" per terminare l'operazione di voto o passare alla scheda successiva.

È possibile anche ricevere via e-mail o stampare la conferma di avvenuta votazione selezionando la relativa opzione.

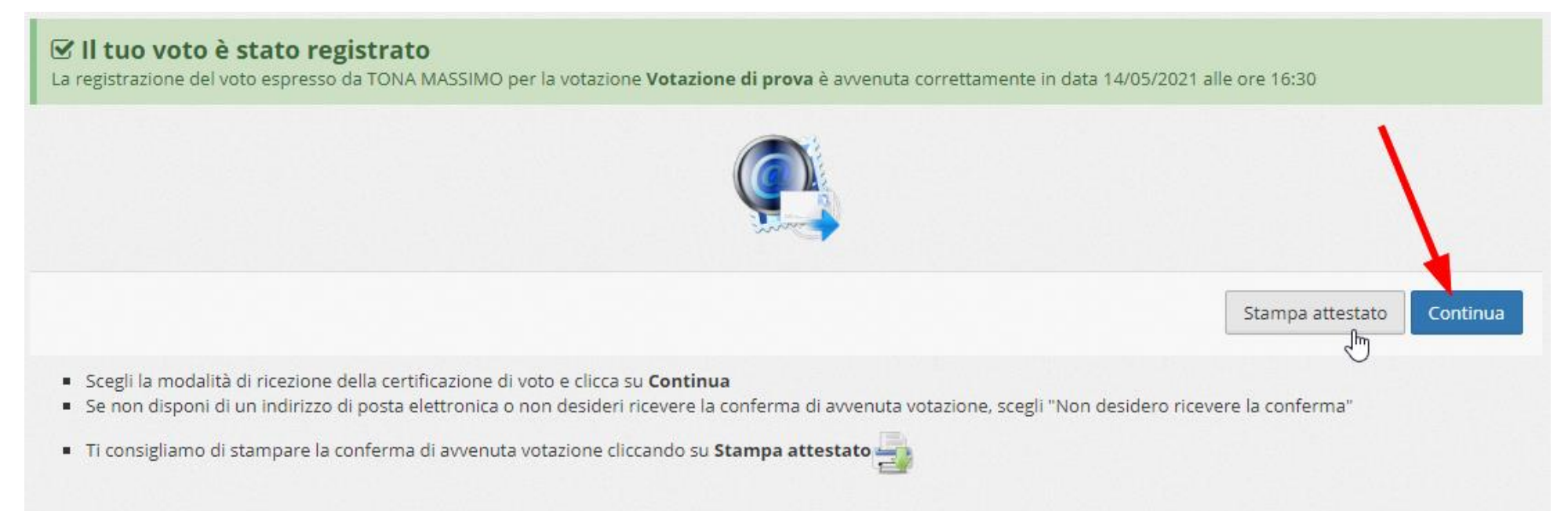